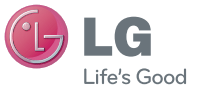

 $\cdots$ **T** $\cdots$ Mobile

#### **General Inquiries**

<LG Customer Information Centre> 0844-847-5847 or +44-844-847-5847

\* Make sure the number is correct before making a call.

 **User Guide**

# LG-P500

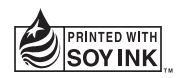

**P/N : MMBB0393915 (1.2) G www.lg.com**

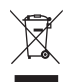

#### **Disposal of your old appliance**

- **1** When this crossed-out wheeled bin symbol is attached to a product it means the product is covered by the European Directive 2002/96/EC.
- **2** All electrical and electronic products should be disposed of separately from the municipal waste stream via designated collection facilities appointed by the government or the local authorities.
- **3** The correct disposal of your old appliance will help prevent potential negative consequences for the environment and human health.
- **4** For more detailed information about disposal of your old appliance, please contact your city office, waste disposal service or the shop where you purchased the product.

#### **Disposal of waste batteries/accumulators**

- **1** When this crossed-out wheeled bin symbol is attached to batteries/ accumulators of Your product it means they are covered by the European Directive 2006/66/EC.
- **2** This symbol may be combined with chemical symbols for mercury(Hg), cadmium(Cd) or lead(Pb) if the battery Contains more than 0.0005% of mercury, 0.002% of cadmium or 0.004% of lead.
- **3** All batteries/accumulators should be disposed separately from the municipal waste stream via designated collection facilities appointed by the government or the local authorities.
- **4** The correct disposal of Your old batteries/accumulators will help to prevent potential negative consequences for the environment, animal and human health.
- **5** For more detailed information about disposal of Your old batteries/ accumulators, please contact Your city office, waste disposal service or the shop where You purchased the product.

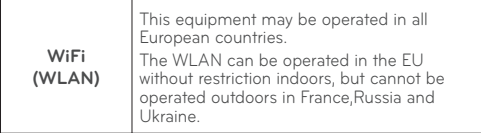

# LG-P500 User Guide

**This guide helps you get started using your phone. If you need more information, please visit www.lg.com.**

- Some of the contents of this manual may not apply to your phone depending on your phone's software or your service provider.
- This handset is not recommended for the visually impaired because of its touch-screen keypad.
- Copyright ©2010 LG Electronics. Inc. All rights reserved. LG and the LG logo are registered trademarks of LG Group and its related entities. All other trademarks are the property of their respective owners.
- Google™, Google Maps™, Google mail™, YouTube™, Google Talk™ and Android Market™ are trademarks of Google, Inc.

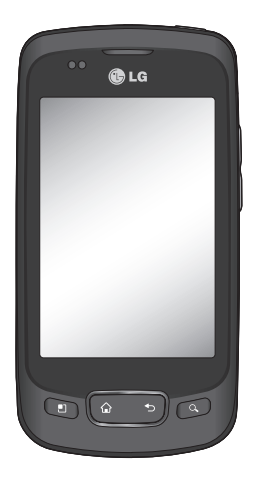

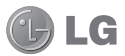

# **Contents**

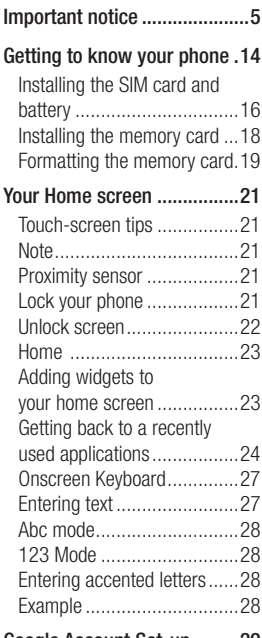

#### **Google Account Set-up .........29**

Creating your Google account 29

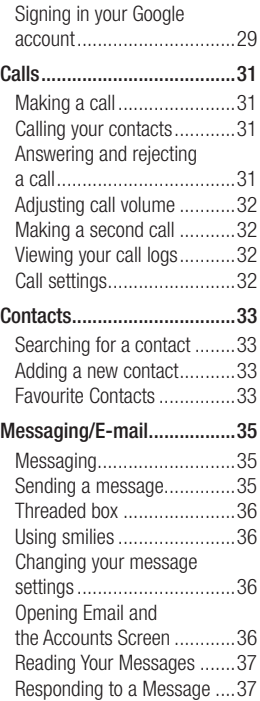

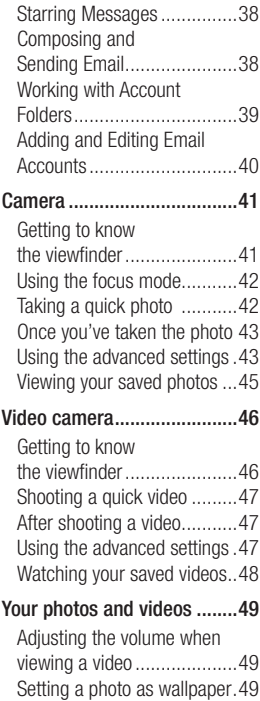

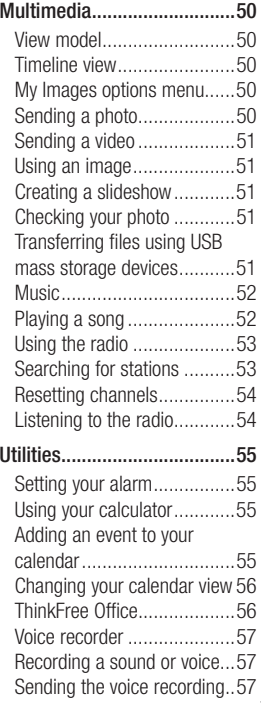

# Contents

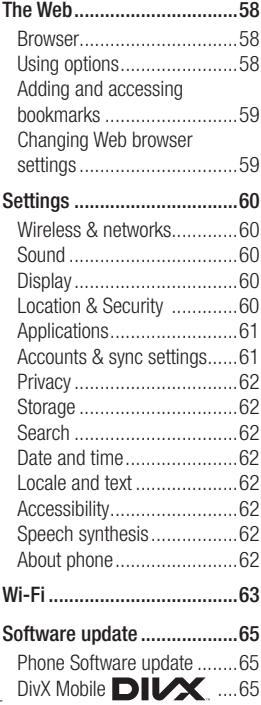

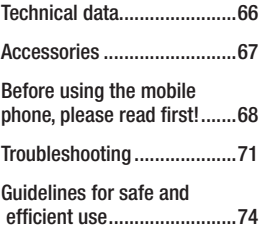

# Important notice

Please check to see if any problems you have encountered with your phone are described in this section, before taking the phone in for service or calling a service representative.

#### 1. Phone memory

When available space on your phone memory is less than 10%, your phone can not receive a new message. You need to check your phone memory and delete some data such as applications or messages to make more memory available.

#### **To manage the application**

- 1 On the home screen, touch **Applications** tab and select **Settings** > **Applications**> **Manage applications** .
- When all applications **2**  appear, scroll and select the application you want to uninstall.
- **3** Tap **Uninstall** and touch OK to uninstall application you desired.

# 2. Optimising Battery Life

You can extend your battery's life between charges by turning off features that you don't need to run constantly in the background. You can also monitor how applications and system resources consume battery power.

#### **To extend the life of your battery**

- Turn off radio communications that you aren't using. If you aren't using Wi-Fi, Bluetooth, or GPS, turn them off.
- Turn down screen brightness and set a shorter screen timeout.
- Turn off automatic syncing for Google mail™, Calendar, Contacts, and other applications.
- Some applications you've downloaded may cause your battery's life to be reduced.

# Important notice

#### **To check the battery charge level**

- 1 On the home screen, touch **Applications** tab and select **Settings**> **About phone**> **Status**.
- The battery status (charging, **2**  discharging) and level (as a percentage of fully charged) are displayed at the top of the screen.

#### **To monitor and control what uses the battery**

- 1 On the home screen, touch **Applications** tab and select **Settings> About phone> Battery use.**
- The top of the screen **2**  displays battery usage time. Either how long since last connected to a power source or, if connected to a power source, how long you were last running on battery power. The body of the screen lists applications or services using battery power from greatest amount to least.

### 3. Installing an Open Source OS

If you install an open source OS on your phone, and do not use the OS provided by the manufacturer, this may cause your phone to malfunction.

*X***N WARNING:** If you install and use an OS other than the one provided by the manufacturer, your phone is no longer covered by the warranty.

 **WARNING:** To protect your phone and personal data. download applications only from trusted sources, such as Android Market™. If some applications are not properly installed on your phone, your phone may not work normally or a serious error can be occurred. You will need to uninstall those applications and all of its data and settings from the phone.

#### 4. Using Unlock pattern

Set unlock pattern to secure your phone. Opens a set of screens that guide you through drawing a screen unlock pattern.

 **WARNING:** Precautions to take when using the Pattern Lock, It is very important that you remember the unlock pattern you set. You will not be able to access your phone if you use an incorrect pattern 5 times. You have 5 opportunities to enter your unlock Pattern, PIN or Password. If you used all the 5 opportunities, you can attempt it after 30 seconds.

#### **When you can't recall your unlock Pattern, PIN, or Password:**

If you logged in Google account on the phone and failed to use correct pattern 5times, tab the Forgot pattern button. Then, you are required to sign in with your

Google account to unlock your phone.

If you haven't created a Google account on the phone or you forgot it, you need to perform a hard reset.

**Caution:** If you perform a hard reset, all user applications and user data will be deleted. Please remember to back up any important data before performing a hard reset.

- 1 Turn the power off.
- Press and hold for over 10 **2**  seconds: Power key + Home Key + Down volume key.
- When the power turns on, **3** release these keys.

### 5. Hard Reset

#### **\* Using Hard Reset (Factory Reset)**

If it does not restore to the original condition, use **Hard Reset** to initialise your phone. If user turns on the phone with pressing and holding Power +

# Important notice

Home + Down volume key at the same time (for 10 seconds), the phone will turn on and perform hard reset immediately. Please note, after you perform **Hard Reset**, all your data and applications on your phone will be erased and cannot be reversed.

# **WARNING**

If you perform Hard Reset, all user applications and user data will be deleted. Please remember to back up any important data before performing **Hard Reset**.

#### 6. Connecting to Wi-Fi networks

To use Wi-Fi on your phone, you access a wireless access point, or "hotspot." Some access points are open and you can simply connect to them. Others are hidden or implement other security features, so you must

configure your phone so it can connect to them.

Turn off Wi-Fi when you're not using it, to extend the life of your battery.

#### **To turn Wi-Fi on and connect to a Wi-Fi network**

- 1 On the home screen, touch **Applications** tab and select **Settings > Wireless & networks > Wi-Fi settings**.
- Touch **Wi-Fi** to turn it on and **2**  begin scan for available Wi-Fi networks.
- List of available Wi-Fi networks is displayed. Secured networks are indicated by a lock icon.
- **3** Touch a network to connect to it.
- If the network is open, you are prompted to confirm that you want to connect to that network by touching **Connect**.
- If the network is secured, you're prompted to enter

a password or other redentials. (Ask your network administrator for details.)

The Status bar displays icons **4**  that indicate Wi-Fi status.

### 7. Using a microSD card

Pictures, along with Music and Video files, can only be saved to external memory.

Before using the built-in camera, you need to insert a micro SD memory card to your phone first. Without inserting a memory card, you will not be able to save pictures and video you had taken.

**NOTE:** Applications can only be saved to the phone's internal memory.

### **WARNING:**

Do not insert or remove the memory card when the phone is on. Otherwise, it may damage the memory card as well as your phone, and the data stored on the memory card may be corrupted. To remove the memory card safely, please select **Home Screen > Settings > Storage (For Android 2.2 version, SD Card & Phone Storage), > Unmount SD card** .

#### 8. Opening and Switching **Applications**

Multi-tasking is easy with Android because open applications keep running even when you open another application. There's no need to quit an application before opening another. Use and switch among several open applications. Android manages each application, stopping and starting them as needed, to ensure that idle applications

# Important notice

don't consume resources unnecessarily.

### **To stop the application you use**

- 1 On the home screen, touch **Applications** tab and select **Settings**> **Applications**> **Manage applications**.
- **2** Scroll to the desire application and touch **Force stop** to stop using it.

#### **TIP Getting back to recent Apps**

- Press and hold Home key, then a screen will display a listing the applications you used recently

### 9. Copy LG PC Suite from SD Card

The LG PC Suite IV is a program that helps you connect your mobile phone to a PC using a USB data communication cable, so that you can use the functions of the mobile phone on your PC.

#### **Major Functions of the LG PC Suite IV**

- Create, edit and delete phone data conveniently
- Synchronise data from a PC & phone (Contacts, Calendar, Message(SMS), Bookmark,Call log)
- Transfer multimedia files (photos, videos, music) conveniently with a simple drag & drop between a PC and phone
- Transfer the messages from a phone to a PC
- S/W update without loosing your data

#### **Installing LG PC Suite from your microSD memory card**

- 1 Insert your microSD memory card on your phone. ( It may already be inserted on your phone.)
- Before connecting the USB **2**  data cable, make sure that the **Mass storage only** mode is enabled on your phone. (On the applications menu, choose **Settings >** In Android 2.3 menu is **Settings > Storage,** then select **Mass storage only,** in Android 2.2 menu is **Settings > SD card & phone storage,** then select **Mass storage only** check box.)
- Connect your phone through **3**  USB data cable to your PC.
- In the status bar, drag the **4**  USB icon.
	- Choose USB Connected and Mount.
		- You can view the mass storage content on your PC and transfer the files.
- Copy the 'LGPCSuiteIV' **5** folder on your mass storage to your PC.
	- Run 'LGInstaller.exe' file on your PC and follow the instructions.

\* When LG PCSuite IV installation completed, disable **Mass storage only** mode to run LG PCSuite IV.

**NOTE:** Please do not remove or delete other program file installed on your memory card this may cause to damage your preinstalled application on the phone.

#### 10. Connecting your phone to a computer via USB

**NOTE:** To synchronise your phone via USB cable with your PC, you need to install the LG PC suite program on your PC. You can download this program from the LG website (www.lg.com) .Go to http://www.lg.com and select your region, country & language.Visit LG Website for more information. As PC suite is

# Important notice

embedded at inboxed SD card. you can simply copy it to your PC. **LG-P500 does not support:**

- PC Connection via Bluetooth
- LG Air Sync (Web Sync, R-Click)
- OSP (On Screen Phone)
- To-do in Calendar
- Memo
- Java Application

User's guide for PC Suite IV is in Help menu after install PC Suite IV.

- Use the USB cable with **1**  your phone to connect the phone to a USB port on your computer. You receive a notification that the USB is connected.
- **2** Open the Notification drawer and touch USB connected.

Touch **Mount** to confirm **3**  that you want to transfer files between your phone's microSD card and the computer.

When the phone is connected as USB storage, you receive a notification. You phone's microSD card is mounted as a drive on your computer. You can now copy files to and from the microSD card.

#### 11. Unlock screen when using data connection

Your display will go dark if untouched for a period of time when using data connection. To turn on your LCD screen, just touch it.

**Note:** When uninstalling PC Suite IV, USB and Bluetooth Drivers are not automatically removed. Therefore, they must be uninstalled manually.

**Tip!** To use a microSD card on you phone again, you need to open the Notification drawer and touch "Turn off USB storage". During this time, you can't access the microSD card from your phone, so you can't use applications that rely on the microSD card, such as Camera, Gallery and Music.

To disconnect your phone from the computer, carefully follow your computer's instructions to disconnect USB devices correctly, to avoid losing information on the card.

- Safely disconnect the USB **1**  device on your computer.
- **2** Open the Notification drawer and touch **Turn off USB storage** .
- Touch **Turn off** in the dialog **3**  that opens.

### 12. Hold Phone straight up

#### **Please hold the mobile phone straight up as a regular phone.**

While making/receiving calls or sending/receiving data, try to avoid holding the lower part of the phone where the antenna is located. It may affect call quality.

### 13. When Screen freezes

#### **If the phone does not respond to user input or the screen freezes:**

Remove the battery, insert it again and power on the phone. If it still does not work, please contact to the service centre.

#### 14. Do not connect your phone When you power on/off your PC

Make sure to disconnect your phone and PC via data cable as it might have errors on your PC.

# Getting to know your phone

To turn on the phone, press and hold Power key for 3 seconds. To Turn off the phone, press Power key for 3 seconds and touch Power Off.

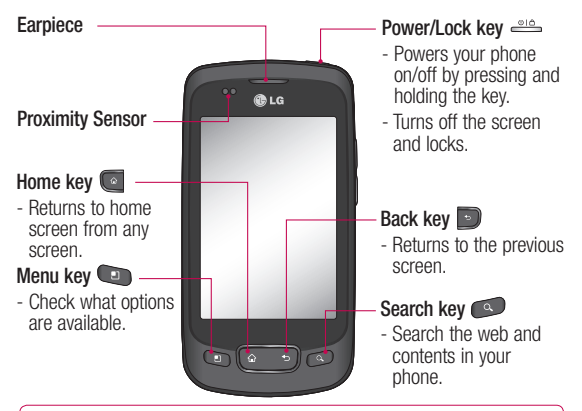

WARNING: Placing a heavy object on the phone or sitting on it can damage its LCD and touch screen functionalities. Do not cover the protective film on the LCD's proximity sensor. This can cause the sensor to malfunction.

**Tip!** Press Menu key whenever you tap an application to check what options are available.

**Tip!** LG-P500 does not support Video call.

**Tip!** If LG-P500 has errors when you use it or you can not turn it on, remove battery ,install it again and turn it on after 5 seconds.

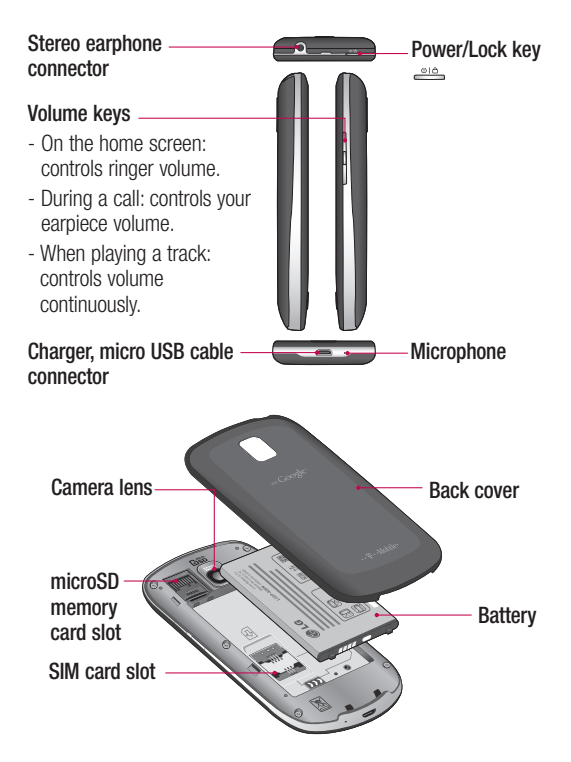

# Getting to know your phone

#### Installing the SIM card and battery

Before you can start exploring your new phone, you'll need to set It up. To insert the SIM card and battery:

**1** To remove the back cover, Hold the phone on your hand firmly. With the other hand, firmly press your thumb on the back cover. And lift off the battery cover with your forefinger.

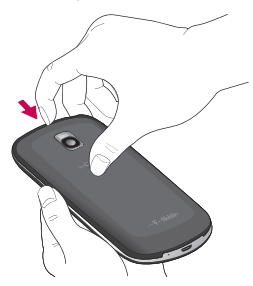

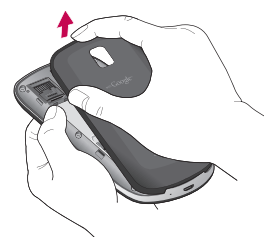

Slide the SIM card into the **2**  SIM card holder. Make sure the gold contact area on the card is facing downwards.

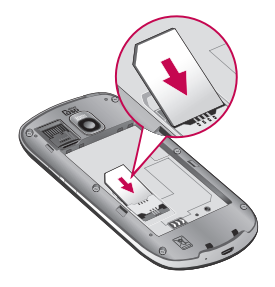

**3** Insert the battery into place by aligning the gold contacts on the phone and the battery.

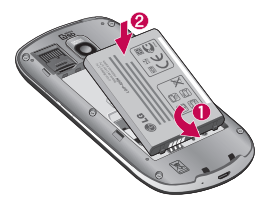

4 Replace the back cover of the phone.

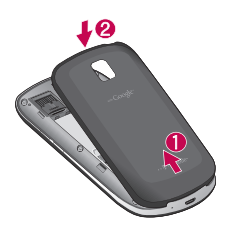

### Charging your phone

Slide back the cover of the charger connector on the side of your LG-P500. Insert the charger, and plug it into an electrical outlet. Your LG-P500 must be charged until you can  $see  $\Box$$ 

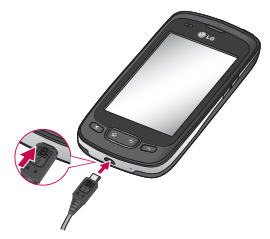

**NOTE:** The battery must be fully charged initially to improve battery lifetime.

**NOTE:** The LG-P500 has an internal antenna. Be careful not to scratch or damage this rear area, as that will cause loss of performance.

# Getting to know your phone

#### Installing the memory card

To store multimedia files such as captured images by using a built-in camera, you must insert a memory card to your phone. To insert a memory card:

**NOTE:** The LG-P500 supports upto a 32GB memory card.

**1** Turn the phone off before inserting or removing the memory card. Remove the back cover.

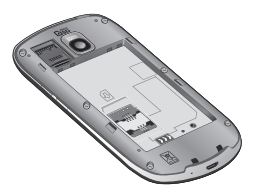

**2** Open the slot protection and insert the memory card into the slot. Make sure the gold contact area is facing downwards.

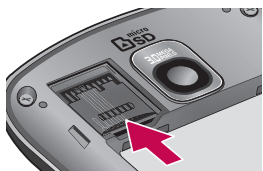

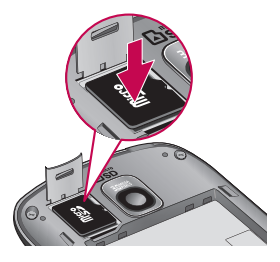

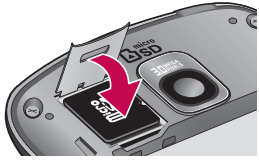

**3** Close the slot protection.

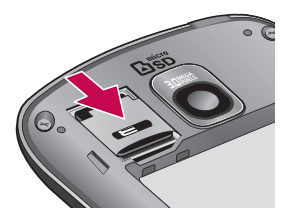

### **WARNING!**

Do not insert or remove the memory card when the phone is on. Otherwise, it may damage the memory card as well as your phone, and the data stored on the memory card may be corrupted.

#### Formatting the memory card

Your memory card may already be formatted. If it isn't, you must format it before you can use it.

**NOTE:** All files on the card are deleted when you format the card.

- **3** Close the slot protection. **1** On the home screen, touch **Applications** tab to open the applications menu.
	- Scroll and touch **Settings**. **2**
	- **3** Scroll and touch In Android 2.3 menu is **Settings > Storage,** then select **Mass storage only,** in Android 2.2 menu is **Settings > SD card & phone storage,** then select **Mass storage only**.
	- Unmount SD Card. **4**
	- **5** Touch **Format SD card**, then confirm your choice.
	- **6** If you set the pattern lock, input the pattern lock and select **Erase Everything.** The card will then be formatted and ready to use.

**NOTE:** If there is content on your memory card, the folder structure may be different after formatting since all the files will have been deleted.

**Tip!** If your memory card is already Unmount, you can use

# Getting to know your phone

the following step to format it. Touch **Applications > Settings >**  In Android 2.3 menu is **Settings > Storage,** then select **Mass storage only,** in Android 2.2 menu is **Settings > SD card & phone storage,** then select **Mass storage only > Format SD Card.**

# Your Home screen

#### Touch-screen tips

Here are some tips on how to navigate around your phone.

**Touch -** To choose a menu/ option or open an application, touch it.

**Touch and hold -** To open an options menu or grab an object you want to move, touch and hold it.

**Drag -** To scroll through a list or move slowly, drag across the touch screen.

**Flick -** To scroll through a list or move quickly, flick across the touch screen (drag quickly and release).

### **Note**

- To select an item, touch the centre of the icon.
- Do not to press too hard; the touch screen is sensitive enough to pick up a light, firm touch.

• Use the tip of your finger to touch the option you want. Be careful not to touch any other keys.

#### Proximity sensor

When receiving and making calls, this sensor automatically turns the backlight off and locks the touch keypad by sensing when the phone is near your ear. This extends battery life and prevents the touch keypad from activating unintentionally during calls.

#### Lock your phone

When you are not using LG-P500, Press the power key to lock your phone. This helps prevent accidental presses and saves battery power.

Also, If you do not use the phone for a while, the home screen or other screen you are viewing, is replaced with the lock screen to conserve the battery.

# Your Home screen

- If there are any programs running when you set the pattern, they may be still running in lock mode. It is recommended to exit all programs before entering the lock mode to avoid unnecessary charges. (e.g., phone call, web access and data communications)

**Setting unlock pattern:** You can draw your own unlock pattern by connecting four or more dots.

If you set a pattern, the phone's screen is locked. To unlock the phone, draw the pattern you set on the screen.

**Caution:** When you set an unlock pattern, you need to create your Google mail account first.

**Caution:** If there are more than 5 pattern drawing errors in a row, you cannot unlock the phone. In this case, your personal information and downloaded data will be deleted.

#### Unlock screen

Whenever your LG-P500 is not in use, it will return to the lock screen. Draw your finger from left to right to unlock the screen.

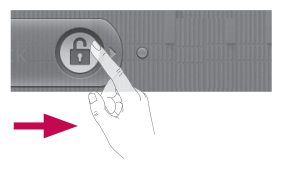

#### **Silent Mode**

From Notification drawer, touch  $\triangleleft$  to be  $\triangleleft \times$  Or if you don't use unlock pattern , simply drag (a) to the right.

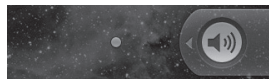

To wake up your phone, press **Menu**, **Home**, **Back** or **Power** key. The lock screen will appear. Touch the lock icon and drag your finger to the right to unlock your home screen. The last

screen you were working on opens.

### Home

Simply swipe your finger to the left or right to view them. You can also customise each panel with widgets, shortcuts which are shortcuts to your favourite applications, folders and wallpapers.

**NOTE:** Some screen images may be different depending on your phone provider.

In your LG home screen, you can view quick keys on the bottom of the screen. The quick keys provide easy, one-touch access to the functions you use the most.

 Touch the **Phone** icon to bring up the touch-dialling pad to make a call.

 Touch to open contacts Touch the **Applications** tab at the bottom of the screen. You can then view all your installed applications.

 Touch the **Message** icon to access the messaging menu. Here, you can create a new message.

Touch to open Google site.

#### Adding widgets to your home screen

You can customise your home screen by adding shortcuts. widgets, or folders to it. For more convenience using your phone, add your favourite widgets on the home screen.

- 1 On the home screen, touch **Menu** key and select **Add**. Or long touch the empty part of the home screen.
- On the **Add to Home screen 2**  menu, touch the type of item you want to add.
- For example, select **Folders 3**  from the list and tap it.
- You will see a new folder's **4**  icon on the home screen. Drag it to the desired location on the desired panel and release your finger from the screen.

# Your Home screen

**Tip!** To add an application icon to home screen, touch and hold an application you want to add to home screen.

**Tip!** To delete an application icon on the home screen, click and hold the shortcut icon you want to delete and drag to  $\mathbb{R}$ **Tip!** You cannot delete the preloaded applications. (Only their icons can be deleted from

the screen.)

### Getting back to a recently used applications

- 1 Touch and hold the **Home** key. The screen will show you a pop up with icons of applications that you've used recently.
- Touch an icon to open its **2**  application. Or, touch **Back** key to return to the current application.

### Notification drawer

24 across the top of your screen. The notification drawer runs

#### <Android 2.3>

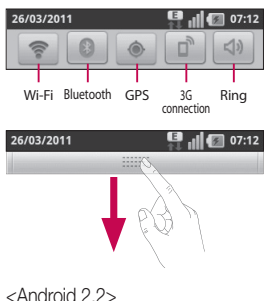

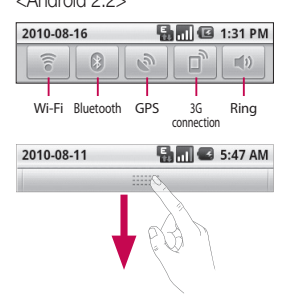

Touch and slide the notification drawer down with your finger. Or, on the home screen, touch **Menu** key and select

**Notifications**. Here, you can check and manage Wi-Fi, Bluetooth, GPS status as well as other notifications.

#### Viewing the status bar

The status bar uses different icons to display phone information, such as signal strength, new messages, battery life, and active Bluetooth and data connections.

Below is a table explaining the meaning of icons you're likely to see in the status bar.

<Android 2.3>

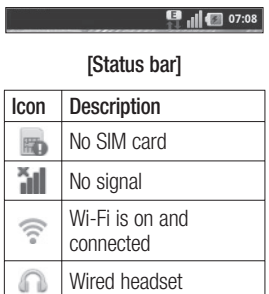

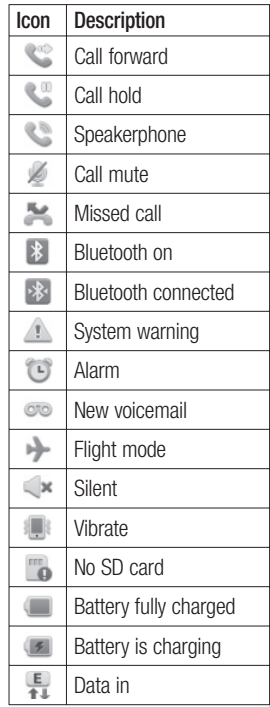

# Your Home screen

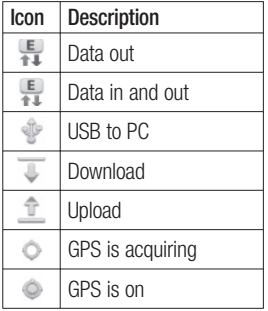

<Android 2.2>

D

**B** 3 5:53 PM

### **[Status bar]**

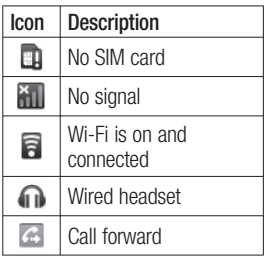

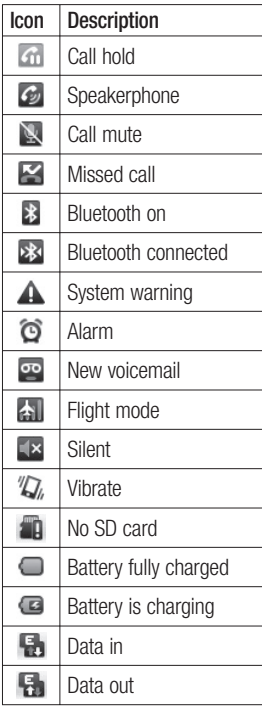

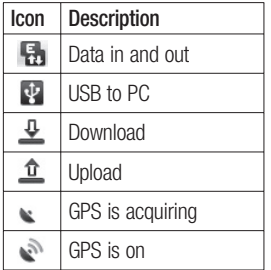

### Onscreen Keyboard

You can also enter text using the onscreen keyboard. The onscreen keyboard displays automatically on the screen when you need to enter text. To manually display the keyboard, simply touch a text field where you want to enter text.

#### **Qwerty Keypad (Phone Keypad)**

**Shift Key -** Touch once to capitalise the next letter you type. Double-tap for all caps.

**XT9 Key -** Turn on or off XT9 Mode.

**Setting key**

**Number and Symbols Key -** 

Touch to change input to number and symbol entry. caps.

- **Enter Key**
- **Key Remove keypad from** the screen.
	- **Delete Key**

 Go forward or backword between letters.

### Entering text

#### **Keypad**

 $\frac{123}{161}$  Tap to change between the number, symbol, and text keypads. Use  $\bigcirc$  to swap between lowercase and uppercase. The coloured circle on the button tells you if uppercase is locked on (green) or if it is just on for one character (orange).

To enter a space, touch  $\blacktriangle$ 

**Tip!** To switch between Qwerty Keypad and Phone Keypad, touch  $\bullet$  and choose Keyboard types.

# Your Home screen

#### Abc mode

This mode allows you to enter letters by touching the key labelled with the required letter once, twice, three or four times until the letter is displayed.

### 123 Mode

This mode allows you to enter numbers in a text message (a telephone number, for example) more quickly. Touch the keys corresponding to the required digits before manually switching back to the appropriate text entry mode.

### Entering accented letters

When you select French or Spanish as the text entry language, you can enter special French or Spanish characters (e.g., "a").

After the corresponding letter character disappears, press the same key repeatedly until you see the special character you want.

### Example

To input, press and hold the "a" key.

After the letter "a..." disappears, keep your finger pressed on the screen and slide left or right to select the desired character.

# Google Account Set-up

The first time you open the Google application on your phone, you will be required to sign in with your existing Google account. If you do not have a Google account, you're prompted to create one.

#### Creating your Google account

- 1 On the home screen, touch **Applications** tab **is to open** the applications menu.
- Tap **Google mail** and tap **Next 2 > Create** to start the Google mail™ set up wizard.
- **3** Touch a text field to open the touch keyboard, and enter your name and username for your Google account. When you entering the text, you can move to the next text field by touching **Next** on the keyboard.
- When you're finished to **4**  input name and username, tap **Next**. Your phone is

communicating with Google servers and checking username availability.

**5** Enter and re-enter your password. Then follow the instructions and enter the required and optional information about the account. Wait while the server creates your account.

#### Signing in your Google account

- Enter your e-mail address and **1**  password, then tap **Sign in**. Wait for signing in.
- After sign in, you can use **2**  Google mail™ and take advantages of Google services on your phone.
- **3** Once you have set up your Google account on your phone, your phone will be automatically synchronised with your Google account on the web. (It depends on your synchronisation settings.)

# Google Account Set-up

After sign in, you can use Google mail™, Google Calendar, Android Market™ and Google Map™;

#### **IMPORTANT**

- Some applications, such as Calendar, work only with the first Google Account you add. If you plan to use more than one Google Account with your phone, be sure to sign into the one you want to use with such applications first. When you sign in, your contacts, Google mail messages, Calendar events, and other information from these applications and services on the web are synchronised with your phone. If you don't sign into a Google Account during setup, you will be prompted to sign in or to create a Google Account the first time you start an application that requires one. such as Google mail or Android Market™.
- If you want to use the backup feature to restore your settings to this phone from another phone that was running Android release 2.0 or later, you must sign into your Google Account now, during setup. If you wait until after setup is complete, your settings will not be restored.
- If you have an enterprise account through your company or other organisation, your IT department may have special instructions on how to sign into that account.

# Calls

### Making a call

- **1** Touch **c** to open the keypad.
- Enter the number on the **2**  keypad. To delete a digit, touch the **Clear** icon .
- **3** Touch the **Call** icon **f** to make a call.
- To end a call, touch **End** icon . **4**

**TIP!** To enter "+" to make international calls, touch and hold down  $\boxed{0+}$ .

# Calling your contacts

- **1** Touch **that i to open your** contacts.
- **2** Scroll through the contact list or enter the first letter(s) of the contact you want to call by touching **Search** .
- **3** In the list, touch the contact you want to call.

### Answering and rejecting a call

#### **When screen locked**

When your phone rings, Drag the **Answer** icon **c** to the right. Drag **Decline** icon to the left reject an incoming call. Drag Excues msg bar from the bottom if you want to send one. If the caller is unknow, this Excuse msg bar is not available.

#### **When screen unlocked**

When your phone ring, touch the Answer icon **.** Touch Decline  $\frac{1}{2}$  to reject an incoming call.

- **1** Touch Excuse button if you want to send one.
- **2** If the caller is unknown, this Excuse msg button is not available.

# **Calls**

### Adjusting call volume

To adjust the In-call volume during a call, use volume up & down key on the right side of the phone.

#### Making a second call

**1** During your initial call, touch A .

Then, select the number you want to call.

- **2** Dial the number, or search your contacts.
- **3** Touch the **Call** icon **f** to connect the call.
- Both calls will be displayed **4**  on the call screen. Your initial call will be locked and put on hold.
- **5** Touch **a** to toggle between calls. Or touch  $\bigcirc$  to make a conference call.
- To end active calls, touch **6 End call**. If there is no active call, it will end the **Hold call**. To end all calls at the same time, press the **Menu** key and select **End all calls.**

**NOTE:** You will be charged for each call you make.

### Viewing your call logs

On the home screen, touch and choose Call log tab.

View a complete list of all dialed, received, and missed voice calls.

**TIP!** Touch any single call log entry to view the date, time, and duration of the call.

**TIP!** Press the **Menu** key, then touch **Clear call log** to delete all the recorded items.

### Call settings

You can configure phone call settings, such as call forwarding, and other special features offered by your carrier.

- Scroll and touch **Settings**. **1**
- Tap **Call settings**. **2**

# **Contacts**

You can add contacts on your phone and synchronise them with the contacts in your Google Account or other accounts that support syncing contacts.

### Searching for a contact

There are two ways to search for a contact:

#### **On the Home screen**

- 1 On the home screen, touch **to open your contacts.**
- Touch **Search** and enter **2**  the contact name using the keypad.

### Adding a new contact

- 1 On the home screen, touch  $\sqrt{c}$ , and enter the new contact's number, then press the **Menu key**, touch **Add to contact** and then **Create new contact**.
- **2** If you want to add a picture to the new contact, touch  $\mathbb{R}$ . Choose from **Take a picture** or **Pick from gallery** .
- **3** Select the contact type by touching  $\bigcirc$ .
- Touch a category of contact **4**  information and enter the details about your contact.
- **5** Touch Done.

### Favourite Contacts

You can classify frequently called contacts as favourites.

#### **To add a contact to your favourites**

- 1 On the home screen, touch to open your contacts.
- Touch a contact to view its **2**  details.
- **3** Touch the star to the right of the contact's name. The star turns gold.

#### **To remove a contact from your favourites list**

- 1 On the home screen, touch  $\Box$  to open your contacts.
- Touch the **Favorites** tab and **2**  choose a contact to view its details.

# **Contacts**

**3** Touch the gold star to the right of the contact's name. The star turns grey and the contact is removed from your favourites.
# Messaging/E-mail

### **Messaging**

Your LG-P500 combines SMS and MMS into one intuitive, easy-to-use menu.

# Sending a message

- **1** Touch  $\ge$  icon on the home screen, and touch **New message** to open a blank message.
- Enter a contact name or call **2**  number in the **To** field. As you enter the contact name, matching contacts appear. You can touch a suggested recipient. You can add multiple contacts.

**NOTE:** You will be charged for a text message for every person you send the message to.

- Touch type to compose **3**  below to start entering your message.
- Press the **Menu** key to open **4**  the options menu. Choose from **Call**, **Add subject**,

**Attach**, **Send**, **Insert Smiley**, **Discard**, **Templates**, **All threads** and **Add to Contacts**.

- **5** Touch **Send** to send your message.
- **6** The message screen opens, with your message after your name. Responses appear on the screen. As you view and send additional messages, a message thread is created.

**X: WARNING:** The 160character limit may vary from country to country depending on how the SMS is coded and language.

*I***N WARNING:** If an image, video, or audio file is added to an SMS message, it will be automatically converted into an MMS message, and you will be charged accordingly.

# Messaging/E-mail

**NOTE:** When you get an SMS message during a call, there will be ring notification.

## Threaded box

Messages (SMS, MMS) exchanged with another party can be displayed in chronological order so that you can conveniently see an overview of your conversation.

### Using smilies

Liven up your messages using smilies.

When writing a new message. press the **Menu** key, then choose **Insert Smiley**.

#### Changing your message settings

Your LG-P500 message settings are predefined, so you can send messages immediately. You can change the settings based on your preferences.

## Opening Email and the Accounts Screen

You can use the **Email** application to read email from services other than Google mail. The Email application supports the following account types: POP3, IMAP and Exchange.

#### **To open the Email application**

 $\blacktriangleright$  From the Home screen, touch **Email**.

The first time you open the **Email** application, a setup wizard opens to help you add an email account.

After the initial setup, Email displays the contents of your Inbox (if you have only one account) or the Accounts screen (if you have multiple accounts).

#### **The Accounts screen**

The Accounts screen lists your Combined Inbox and each of your email accounts.

1 Open the Email application. If you're not on the Account screen, press the **Menu Key** and touch **Accounts** .

2 Select the Email service provider.

**22** - Touch to open your Combined Inbox, with messages sent to all of your accounts.

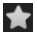

 $\blacktriangleright$  - Touch to open a list of just your starred messages.

T - Touch the folder icon to open the account's folders.

You can touch an account to view its Inbox. The account from which you send email by default is indicated with a checkmark.

#### **To open your Combined Inbox**

If you have configured Email to send and receive email from more than one account, you can view all messages sent to all accounts in your Combined Inbox.

- 1 Touch **Email**.
- **2** Touch **Combined Inbox** (in the Accounts screen). Messages

in the Combined Inbox are colour coded along their left sides, by account, using the same colours that are used for your accounts in the Accounts screen.

Only your account's most recent emails are downloaded to your phone. To download more (earlier) email messages, touch **Load more messages** at the bottom of the emails list.

# Reading Your Messages

Touch the message you want to read. The message opens in a screen that includes information about who sent it, the date it was sent, and other related information.

You can touch that status indicator to open Quick Contact.

### Responding to a **Message**

You can reply to it, forward it or even just delete it.

# Messaging/E-mail

#### **To mark a message as unread**

You can set a message to appear as though it has not been read – for example, to remind yourself to read it again later.

 $\blacktriangleright$  While reading a message, press the **Menu Key** and touch **Mark as unread**.

### **To delete a message**

- $\blacktriangleright$  While reading a message. touch the **Delete** button. OR
- $\blacktriangleright$  While reading a message, press the **Menu Key** and touch **Delete**.

For many types of accounts, deleted messages are moved to a Trash folder, so you can retrieve them in case they were deleted by mistake.

# Starring Messages

You can add stars to important messages to make it easy to keep track of them.

#### **To star a message**

 $\blacktriangleright$  While reading a message. touch the star  $\leq$  in its header.

OR

 $\blacktriangleright$  From a list of messages in a folder, touch a message's star. The star turns gold  $\leq$ .

#### **To unstar a message**

 $\blacktriangleright$  Touch the star again.

#### **To view your starred messages**

 $\blacktriangleright$  Touch **Starred**. A folder opens with your starred messages.

# Composing and Sending Email

#### **To compose and send a message**

- While in the **Email** application, **1**  press the **Menu Key** and touch **Compose**.
- Enter an address for the **2**  message's intended recipient. As you enter text, matching addresses are offered from your Contacts. Separate

multiple addresses with commas.

- Press the **Menu Key** and **3**  touch **Add Cc/Bcc** to be able to Cc or Bcc other contacts/ email addresses.
- Enter the text of the message. **4**
- **5** Press the **Menu Key** and touch **Attach** to send files with the message.
- Touch the **Send** button. **6**  If you're not ready to send the message, touch the Save as draft button to save it in a Drafts folder. Touch a draft message in a Drafts folder to resume working on it. Your message will also be saved as a draft if you touch the **Back Key D** before sending it. Touch the **Discard** button to abandon and delete a message, including any saved drafts. If you are not connected to a network, for example, if you're composing in airplane mode, you cannot

send the message until you're connected to a network again. Also the messages that you attempt to send are stored in your Outbox folder. If it contains any pending messages, the Outbox is displayed on the Accounts screen.

Please note that messages sent using an Exchange account will not be located on the phone; they will, however, be located on the Exchange server itself. If you want to see your sent messages in the Sent folder (or with the Sent label), you will often need to open the Sent folder/label and select Refresh from the options menu.

#### Working with Account Folders

Each account has Inbox, Outbox, Sent, and Drafts folders. Depending on the features supported by your account's service provider, you may have

# Messaging/E-mail

additional folders.

# Adding and Editing Email **Accounts**

#### **To add an email account**

- 1 Press the **Menu Key** and touch **Add account**.
- Touch the **Next** button. Or, **2**  if you need to enter email account settings.
- Enter a name for the account, **3**  confirm how you want your name to appear in outgoing mail, then touch the **Done** button.

#### **To change an account's settings**

- **1** Open the Accounts screen.
- Touch and hold the account **2**  whose settings you want to change. In the menu that opens, touch **Account settings**.

#### **To delete an email account**

- **1** Open the Accounts screen.
- Touch and hold the account **2**  you want to delete.
- **3** Touch **Remove account** in the menu that opens.
- Touch the **OK** button in the **4**  dialog box to confirm that you want to delete the account.

# Camera

# Getting to know the viewfinder

 **Brightness** – This defines and controls of the amount of sunlight entering the image. Slide the brightness indicator along the bar, towards "-" for a lower brightness image, or towards " $+$ " for a higher brightness image.

**Zoom** – Zoom in or zoom out. Alternatively you can use the side volume keys.

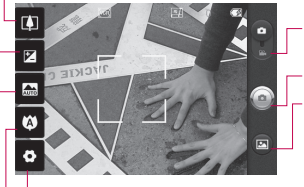

**Settings** – Touch this icon to open the settings menu. See **Using the advanced settings**. **Video mode** – Slide down this icon to switch to video mode.

**Taking a photo**

**Gallery** – This enables you to access your saved photos from within the camera mode. Simply touch, and your gallery will appear on the screen.

**Focus** – Touch this icon to select the options menu. See **Using the focus mode**.

**Scene mode** – Choose from **Auto**, **Portrait**, **Landscape**, **Sports**, **Night**, and **Sunset**.

**NOTE:** You need to insert a memory card first to take a picture. Without inserting a memory card, you will not be able to take a picture nor save the picture you had taken.

# Camera

**TIP!** You can close all the shortcut options to give a clearer viewfinder screen. Just touch the centre of the viewfinder once. To recall the options, touch the screen again.

# Using the focus mode

You can select the focus mode as following options;

**Auto Focus** – Set the camera to focus automatically.

**Macro** – Macro mode allows you to take extreme close-ups. If you are trying to take a close-up shot but the focus box remains red, try turning the macro mode on.

**Face tracking** – If you set Face tracking and take a photo, your camera detects and focuses on human faces automatically.

**Manual** – Set the camera to focus manually.

# Taking a quick photo

- Choose Camera application. **1**
- Holding the phone **2**  horizontally, point the lens towards the subject you want to photograph.
- **3** Touch and hold the capture button lightly, and a focus box will appear in the centre of the viewfinder screen.
- Position the phone so you **4**  can see the subject in the focus box.
- When the focus box turns **5**  green, the camera has focused on your subject.
- **6** Off the capture button.

## Once you've taken the photo

Your captured photo will appear on the screen.

**Share** Touch to share your photo as **Bluetooth**, **Email**, **Facebook, Google mail**, **Messaging, Picasa** or **Twitter** .

**NOTE:** Additional charges may apply when MMS messages are downloaded while roaming.

**Set as** Touch to use the image as **Contact icon** or **Wallpaper** .

**Rename** Touch to edit the name of the selected picture.

- $\blacksquare$  Touch to delete the image.
- $\bigodot$  Touch to take another photo immediately. Your current photo will be saved.
- **□** Touch to view a gallery of your saved photos.

### Using the advanced settings

In the viewfinder, touch  $\bullet$  to open all advanced options.

You can change the camera setting by scrolling the list. After selecting the option, touch the Back key.

**Image size** – Touch to set the size (in pixels) of the picture you take. Select a pixel value from the numerical options: **3M (2048x1536), 2M (1600x1200), 1M (1280x960), VGA (640x480), QVGA (320x240)** .

**ISO** – The ISO rating determines the sensitivity of the camera's light sensor. The higher the ISO, the more sensitive the camera will be. This is useful under darker conditions when you cannot use the flash. Select from ISO values of **Auto**, **400,200**  and **100** .

**White balance** – Choose from **Auto**, **Incandescent**, **Sunny**, **Fluorescent**, and **Cloudy**.

# Camera

**Colour effect** – Choose a colour tone for your new photo.

Once you've made your selection, use the Back key to close the colour tone menu. You are then ready to take a picture. **NOTE:** You can change a colour picture to black and white or sepia, but you cannot change a black-and-white or sepia picture to colour.

**Timer** – The self-timer allows you to set a delay after the shutter is pressed. Select **Off**, **3 seconds**, **5 seconds**, or **10 seconds**. This is ideal if you want to be included in a photo.

**Shot mode** – Choose from **Normal, Continuous shot, Beauty shot, Art shot, Face effect** and **Cartoon.** 

**Image quality** – Choose from **Super fine**, **Fine**, and **Normal**. The finer the quality, the sharper the photo. However, the file size will increase as a result, which means you'll be able to store fewer photos in the memory.

**Auto review** – If you set Auto review on, it will show you the picture you just had taken automatically.

**Shutter sound** – Select one of the four shutter sounds.

**Tag location** – Activate to use your phone's location-based services. Take pictures wherever you are and tag them with the location. If you upload tagged pictures to a blog that supports geotagging, you can see the pictures displayed on a map.

**NOTE:** This function is only available when GPS is active.

**Reset** – Restore all camera default settings.

**2** – Touch whenever you want to know how this function operates. This is provide you a quick guide.

**TIP!** When you exit the camera, all settings will return to their defaults, except image size and image quality. Any nondefault settings must be reset, such as colour tone and ISO. Check these before you take your next photo.

**TIP!** The settings menu is superimposed over the viewfinder, so when you change elements of the image colour or quality, you will see a preview of the image change behind the settings menu.

### Viewing your saved photos

1 You can access your saved photos from within the camera mode. Just touch  $\blacksquare$ and touch the screen then you will see **Slideshow** and **Menu** .

**TIP!** Flick left or right to view other photos or videos.

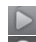

- Touch to see slide show.

 - Touch to share the contents or delete

Touch More for more options below.

> **Detail** - Check information of contents.

**Set as** - Set as contact icon or wallpaper

**Crop** -Crop your photo. Move your finger across the screen to select the area.

**Rotate** - Rotate left or right

# Video camera

### Getting to know the viewfinder

(320x240) or QCIF (176x144).

**Brightness** – This defines and controls of the amount of sunlight entering the Video. Slide the brightness indicator along the bar, towards "-" for a lower brightness Video, or towards " $+$ " for a higher brightness Video. **Zoom** – Zoom in or zoom out. Alternatively you can use the side volume keys. Before starting record a video, you can use the zoom function. You can not control the zoom function during recording. **T Camera mode** – Slide up this icon to switch to camera  $\infty$  $\overline{z}$ mode. vG/ *<u><b>COLORES</u>* **Start recording** ⋒ E. **Gallery** – This enables you to 岗 access your saved photos &  $\ddot{\mathbf{Q}}$ Videos from within the video camera mode. Simply touch, **Settings** – Touch this icon to and your gallery will appear on open the settings menu. See the screen. **Using the advanced settings**. **Scene mode** – Set the camera to adjust to the environment. Choose from **Auto, Portrait, Landscape, Sports, Sunset** and **Night. Video size** – Touch to set the size (in pixels) of the video you record. Choose your video image size from VGA (640x480), QVGA

# Shooting a quick video

- Slide the camera mode button **1**  down position, the icon will change to  $\odot$ .
- The video camera's viewfinder **2**  will appear on the screen.
- **3** Holding the phone horizontally, point the lens towards the subject of the video.
- Press the capture button once **4**  to start recording.
- **5** REC will appear at the bottom of the viewfinder with a timer showing the length of the video.
- **6** Touch  $\odot$  on the screen to stop recording.

# After shooting a video

A still image representing your video will appear on the screen.

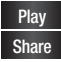

**Play** Touch to play the video. **Share** Touch to share your video as **Bluetooth**, **Email**, **Google mail™**, **MMS** or **YouTube™.**

**NOTE:** Additional charges may apply when MMS messages are downloaded while roaming.

- **Rename** Touch to edit the name of the selected video.
- **O** Touch to shoot another video right away. Your current video will be saved.
- **Touch to delete the video** you just made, and confirm by touching Yes. The viewfinder will reappear.
- **s** Touch to view a gallery of your saved videos.

#### Using the advanced settings

Using the viewfinder, touch  $\mathbb{R}$ to open all the advanced options. Adjust the video camera setting by scrolling the list. After selecting the option, touch the **Back** key.

**White balance** – The white balance ensures any the white areas in your video are realistic. To enable your camera to adjust

# Video camera

the white balance correctly, you may need to determine the light conditions. Choose from **Auto**, **Incandescent**, **Sunny**, **Fluorescent**, and **Cloudy**.

**Colour effect** – Choose a colour tone to use for your new view.

**Duration** – Set a duration limit for your video. Choose between **Normal** and **MMS** to limit the maximum size to send as an MMS message.

Also you can choose QVGA and QCIF only in this mode.

**TIP!** When choosing MMS duration, the Video quality will be set as QCIF and you can shoot longer videos.

**Video quality** – Choose from **Super fine**, **Fine** and **Normal.** **Audio recording** – Choose **Mute**  to record a video without sound.

**Auto review** – If you Auto review on, it will show you the video you just recorded automatically.

**Reset** – Restore all video camera default settings.

**2** – Touch whenever you want to know how this function operates. This is provide you a quick guide.

**TIP!** You can change a video shot in colour to black and white or sepia, but you cannot change a black-and-white or sepia video to colour.

#### Watching your saved videos

- 1 In the viewfinder, touch  $\blacksquare$ .
- Your gallery will appear on the **2**  screen.
- **3** Touch a video once to bring it to the front of the gallery. It starts to play automatically.

# Your photos and videos

# Adjusting the volume when viewing a video

To adjust the volume of a video while it is playing, use the volume keys on the left side of the phone.

#### Setting a photo as wallpaper

- **1** Touch the photo you want to set as wallpaper to open it.
- **2** Touch the screen to open the options menu.
- Touch **Set as** , then touch **3 Set Wallpaper**.

# **Multimedia**

You can store multimedia files to a memory card to have easy access to all your image and video files. Touch **Applications** tab, then select **Gallery**. You can open a list of catalogue bars that store all your multimedia files.

**NOTE:** Make sure you install a memory card into the phone to save photos and access all your pictures. Without a memory card, the phone will not display any photos or videos without Picasa images which are in your Picasa album.

## View model

Touch Gallery and you will see Folder view.

Touch any folder and it will turn to Grid view mode. If you tap any photo, it will turn to Full view mode.

### Timeline view

LG-P500 **Gallery** provides a timeline view of your photos and videos. From Grid view  $mode,draq$  to the right, the date you took your photos will be displayed starting latest. If you select a specific date, all the photos you took on that day will be grouped.

# My Images options menu

Select a photo, then press **Menu** key twice to see the available options.

# Sending a photo

- **1** To send a photo, touch and hold the photo you want.
- Select **Share**. Choose from **2 Bluetooth, Email, Google mail™, Messaging, SNS** or **Picasa.**
- When you choose **Email, 3 Google mail™** or **Messaging**, your photo will be attached to a message, then you write and send the message normally.

**TIP!** If you have a SNS account and set it up on your phone, you can share your photo to SNS community.

# Sending a video

- **1** To send a video, touch and hold the video you want.
- Select **Share**. Choose from **2 Bluetooth, Email, Google mail™, Messaging,** or **YouTube™.**
- When you choose **Email, 3 Google mail™** or **Messaging**, your video will be attached to a message, then you write and send the message normally.

# Using an image

Choose images to use as wallpaper or identify callers.

- **1** Touch and hold a photo, then select **Set as.**
- Choose from **Contact icon,** or **2 Wallpaper.**

# Creating a slideshow

From Full view mode, you can watch a slideshow so you don't have to open and close each image.

**1** Touch and hold a photo, then select **Slideshow** .

# Checking your photo

You can view a photo's detailed information, such as **Name, Date, Time, Size** and **Type.**

Touch **Menu > More > 1 Details** .

#### Transferring files using USB mass storage devices

To transfer files using USB devices:

- **1** Connect the LG-P500 to a PC using a USB cable.
- If you didn't install LG Android **2**  Platform Driver on your PC, you need to change settings manually. Choose **Settings >** In Android 2.3 menu is

# Multimedia

**Settings** > **Storage,** then select **Mass storage only,** in Android 2.2 menu is **Settings > SD card & phone storage,**  then select **Mass storage only** .

- Touch **Turn on USB storage**. **3**
- You can view the mass **4**  storage contents on your PC and transfer the files.

**NOTE:** You need to install and SD card first. Without an SD card, you cannot use USB mass storage.

**NOTE:** If you installed LG Android Platform Driver, you will see pop up with 'Turn on USB storage' immediately.

# Music

Your LG-P500 has a built-in music player that lets you play all your favourite tracks. To access the music player, touch Music.

# Playing a song

- 1 On the home screen, touch **Applications** tab and select **Music**.
- Touch **Songs**. **2**
- **3** Select the song you want to play.
- **4** Touch **u** to pause the song.
- **5** Touch  $\rightarrow$  to skip to the next song.
- **6** Touch  $\sim$  to go back to the first part of the song. Touch **THE T** two times to go back to the previous song.

To change the volume while listening to music, press the up and down volume keys on the right side of the phone.

Touch and hold any song in the list. It will display **Play, Add To Playlist, Use As Phone Ringtone, Delete, Details,** and **Search** as options.

**NOTE:** Music file copyrights may be protected by international treaties and national copyright laws.

Therefore, it may be necessary to obtain permission or a licence to reproduce or copy music. In some countries, national laws prohibit private copying of copyrighted material. Before downloading or copying the file, please check the national laws of the relevant country concerning the use of such material.

# Using the radio

Your LG-P500 has a built-in FM radio so you can tune in to your favourite stations and listen on the go.

**NOTE:** You must attach your headphones to listen to the radio. Insert them into the headphone jack.

# Searching for stations

You can tune in to radio stations by searching for them manually or automatically. They will then be saved to specific channel numbers, so you don't have to keep re-tuning in.

You can store up to 48 channels on your phone.

#### To tune in automatically

- On the home screen, touch **Applications** tab and select **FM radio** . **1**
- Press the **Menu** key and **2**  touch **Auto scan** .
- **3** If there are pre-set channels, you will see a pop-up with 'Reset all channels and start Auto scan?'. If you choose OK, all the pre-set channels will be deleted and Auto scan will start.
- 4 During Auto scanning, touch Stop if you want to stop scanning. Only scanned channels before you stop scanning will be saved.

**NOTE:** You can also manually tune in to a station using the displayed wheel.

# Multimedia

### Resetting channels

**1** Press the **Menu** key and choose **Reset Channel** to reset the current channel, or choose **Reset All Channels** to reset all the channels.

# Listening to the radio

**1** Touch **Listen Via** and you can set Speaker or Wired headset to listen to the radio.

**TIP!** To improve radio reception, extend the headset cord, which functions as the radio antenna.

# **WARNING:**

If you connect a headset not specifically made for radio reception, radio reception may be poor.

# **Utilities**

# Setting your alarm

- 1 On the home screen, touch **Applications** tab and select **Clock**.
- **2** If you want to add a new alarm, touch  $\odot$
- **3** Set the time and touch  $\vee$  to turn on the alarm. After you set the time, the LG-P500 will let you know how much time is left before the alarm sounds.
- Set Repeat, Ringtone or **4**  Vibrate and add Label to name the alarm. Touch **Done**.
- **5** Press the **Menu** key to add alarm or adjust Snooze duration or alarm volume from settings.

# Using your calculator

- 1 On the home screen, touch **Applications** tab and select **Calculator**.
- Touch the number keys to **2**  enter numbers.
- **3** For simple calculations, touch the function you want  $(+, -, x,$ or  $\div$ ), followed by  $=$ .
- For more complex **4**  calculations, press the **Menu** key, touch the **Advanced panel**, then choose **sin, cos, tan, log,** and so on.

### Adding an event to your calendar

- 1 On the home screen, touch **Applications** tab and select **Calendar**.
- First, you must create a **2**  Google account to use Calendar.
- **3** To check the event, touch the date. Touch and hold if you want to add a New event. then touch **New event**.
- Touch **What**, then enter the **4**  event name. Check the date and enter the time you want your event to begin and finish.
- Also, touch **Where**, then enter **5**  the location.

# **Utilities**

- **6** If you would like to add a note to your event, touch **Description** and enter the details.
- **7** If you want to repeat the alarm, set **Repetition**, and set **Reminders**, if necessary.
- Touch **Done** to save the event **8**  in the calendar. A coloured square in the calendar will mark all days that have saved events. An alarm will sound at the event start time to help you stay organised.

### Changing your calendar view

- 1 On the home screen, touch **Applications** tab and select **Calendar**. Press the **Menu** key.
- 2 Select the calendar view for a particular day, week, or month.

# ThinkFree Office

ThinkFree Office allows you to read documents, and provides limited edit functions for Microsoft Word, Excel and PowerPoint. But You can not edit PDF file.

**1** Touch and hold a file, then Open, Upload, Rename, Move, Copy, Delete, Send and Properties options are available. This is depending on the file type.

### **Press Menu key**

 **New** – Add document, Spreadsheet, Presentation or Folder.

 **Refresh** – Refresh datas.

**Sort** – Sort by name, Date or Size.

 **Preferences** – Adjust ThinkFree Office settings.

 **Update** – Update ThinkFree Office.

 **About** – More information about ThinkFree Office.

## Voice recorder

Use the voice recorder to record voice memos or other audio files.

### Recording a sound or voice

- 1 On the home screen, touch **Applications** tab and select **Voice Recorder** .
- **2** Touch **c** to begin recording.
- **3** Touch **d c** to end recording.
- Press the **Menu** key and **4**  select **Use as** to set as the **Phone** ringtone.

**NOTE:** Touch **Go to list** to access your album. You can listen to the saved recording.

#### Sending the voice recording

- 1 Once you have finished recording, you can send the audio clip by touching the **Menu** key and **Share** .
- Choose from **Bluetooth, 2 Email, Google mail™** and **Messaging**. When you

select **Email, Google mail™**  and **Messaging,** the voice recording will be added to the message that you write and send it normally.

# The Web

### **Browser**

Browser gives you a fast, fullcolour world of games, music, news, sports, entertainment, and much more, right on your mobile phone. Wherever you are and whatever you're into.

**NOTE:** Additional charges apply when connecting to these services and downloading content. Check data charges with your network provider.

# Using options

Press the **Menu** key to view options.

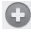

- **New window** Open a new window.
- **Bookmark** Add/Show Bookmark, show Most Visited Site and History.
- **Window** Show all your open windows.

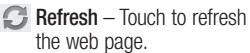

**Forward** – Goes to the page you connected later than current

page. This is opposite concept with Back key, which goes to the previous page.

**More**

- • **Add bookmark**  Add the current web page as bookmark.
- • **Find on page**  If you enter a letter or any word, it will marks all the letters you entered from the web page.
- • **Select Text** Touch and select the lines you want to copy. Long touch any input box then you can paste it.
- • **Page info** show the web page information.
- • **Share Page** Send the web page.
- • **Downloads**  Show downloaded history.
- • **Settings**  Set browser settings.

**Tip!** To return the previous webpage, press **Back** key.

# Adding and accessing bookmarks

- Press the **Menu** key then **1**  select **Bookmarks**.
- Touch the first item **Add 2**  and enter a name for the bookmark followed by its URL.
- **3** To access the bookmark, simply touch the bookmark. You will be connected to the bookmarked page.

## Changing Web browser settings

Press the **Menu** key then select **More > Settings**.

# **Settings**

### Wireless & networks

Here, you can manage Wi-Fi and Bluetooth. Also, you can set mobile networks, airplane mode. **Airplane mode** – After setting Airplane mode, all wireless connections will be disabled.

#### Sound

Adjust sound, notification default settings ,vibrate mode. You can manage audible and Haptic feedback also.

# **Display**

**Brightness** – Adjust the brightness of the screen.

**Auto-rotate screen** – Set to switch orientation automatically when you rotate the phone.

**Animation** – Set to display an animation

**Screen timeout** – Set the time for screen timeout.

# Location & Security

**Use wireless networks** – If you check Use wireless networks, your phone will be determine your approximate location by using Wi-Fi and mobile networks. When you check this option, you're asked whether you consent to allowing Google to use your location when providing these services.

**Use GPS Satellites** – If you check Enable GPS satellites, your phone will be determine your location to street-level accuracy.

**Set up screen lock** – Set unlock pattern to secure your phone. Opens a set of screens that guide you through drawing a screen unlock pattern. You can set PIN or Password instead of Pattern or leave it as None.

When you turn on your phone or wake up the screen, you're prompted to draw your unlock pattern to unlock the screen.

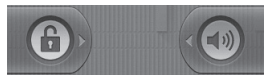

**Set up Sim card lock** – Set up SIM card lock or change SIM **PIN.** 

**Visible passwords** – Select to show passwords as you type them or deselect to hide passwords as you type them.

### **Select device administrators**

– Add or more administrations

**Use secure credentials** – Allows you to access secure certificates

**Install from SD card** – choose to install encrypted certificates from your SD card.

**Set password** – set or change the credential storage password.

**Clear storage** - Clear credential storage of all contents and reset its password

# **Applications**

You can manage applications and set up quick launch shortcuts.

**Unknown Sources** – Default setting to install non-Market applications.

**Manage Applications** – Manage and remove installed applications.

**Running services** - Check currently running services

**Development** – Set options for application development.

**Storage use** - View storage used by applications (only available for Android 2.3 version)

**Battery use**- What has been using the battery (only available for Android 2.3 version)

# Accounts & sync settings

Activate Background data synchronisation or Auto-sync. Check or add accounts.

# **Settings**

# **Privacy**

You can Factory data reset. Be careful as this will erase all your data.

### **Storage**

Check total available SD card space. Touch **Unmount SD card** for safe removal. **Format the SD card**, if you want to delete all data from the SD card.

### **Search**

Touch Google search and you can adjust Google search settings.

Adjust Searched items so you can get necessary information effectively . Choose from **Web**, **Apps, Contacts, Messaging Search, Music** or **Twitter**.

# Date and time

Set date, time, time zone, and formats.

# Locale and text

Set local language and region, text input, and autocorrect options.

# **Accessibility**

You use the Accessibility settings to configure any accessibility plug-ins you have installed on your phone.

**Note:** Requires additional plugins to become selectable.

# Speech synthesis

You use the Text-to-Speech settings to configure the Android text-to-speech synthesiser, for applications that can take advantage of it.

## About phone

View legal information, and check phone status and software version.

# Wi-Fi

With Wi-Fi, you can use highspeed Internet access within the coverage of the wireless access point (AP).

You can enjoy wireless Internet with Wi-Fi, without extra charges.

# **Turn on Wi-Fi**

From Home Screen , open Notification drawer and touch  $\widehat{\widehat{\sigma}}$  on.

From Menu, Choose settings > Wireless & network settings > Wi-Fi  $\ll$  .

# To connect to Wi-Fi

Choose Wi-Fi network you want to connect. If you see  $\mathbb{R}$ . you need to enter password to connect.

#### **TIP!**

If you are out of Wi-Fi area and choose 3G connection, additional chareges may be applied.

# USB tethering

You can share your phone's internet connection with your computer.

You can tether your phone to your computer with a USB cable.

Settings > Wireless & network settings > Tethering & portable hotspot > USB tethering

For more information regarding USB tethering, click Help.

### **TIP!**

To use USB Tethering, you need to install PC Suite on to your PC first.

## **Wi-Fi Tethering**

Use your LG-P500 as portable Wi-Fi hotspot

Settings > Wireless & network settings > Tethering & portable hotspot > Portable Wi-Fi hotspot

# Wi-Fi

### **TIP!**

If your phone turns into sleep mode even when it is connected to Wi-Fi, the Wi-Fi connection will be disabled automatically. In this case, if your phone has access to 3G data, it may be connected to the 3G network automatically, and additional charges may be applied.

**NOTE:** The LG-P500 supports WEP, WPA/WPA2-PSK and 802.1x EAP. security. If your Wi-Fi service provider or network administrator sets encryption for network security, fill in the key in the pop-up window. If encryption is not set, this pop-up window will not be shown. You can obtain the key from your Wi-Fi service provider or network administrator.

# Software update

### Phone Software update

#### **LG Mobile Phone Software update from internet**

For more information on using this function, please visit the http://update.lgmobile.com or http://www.lg.com/common/ index.jsp  $\rightarrow$  select country and language.

This Feature allows you to update the firmware of your phone to the latest version conveniently from the internet without the need to visit a service centre.

As the mobile phone firmware update requires the user's full attention for the duration of the update process, please make sure to check all instructions and notes that appear at each step before proceeding. Please note that removing the USB data cable or battery during the upgrade may seriously damage you mobile phone.

# DivX Mobile **DIVX**

ABOUT DIVX VIDEO: DivX<sup>®</sup> is a digital video format created by DivX, Inc. This is an official DivX Certified® device that plays DivX video. Visit www.divx.com for more information and software tools to convert your files into DivX video.

ABOUT DIVX VIDEO-ON-DEMAND: This DivX Certified® device must be registered in order to play purchased DivX Video-on-Demand (VOD) movies. To obtain your registration code, locate the DivX VOD section in your device setup menu. Go to vod.divx.com for more information on how to complete your registration.

**DivX Certified® to play DivX® video up to 320 x 240. DivX®, DivX Certified® and associated logos are trademarks of DivX, Inc. and are used under license.**

# Technical data

#### **Ambient Temperatures**

Max: +55°C (discharging), +45°C (charging) Min: -10°C

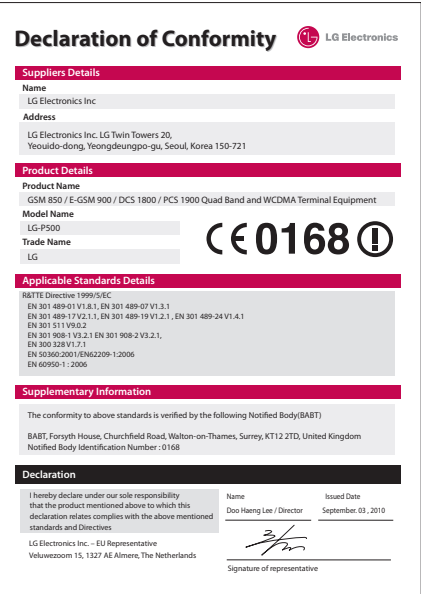

# **Accessories**

These Accessories are available for use with the LG-P500. (**Items described below may be optional.**)

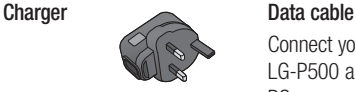

Connect your LG-P500 and PC.

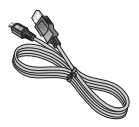

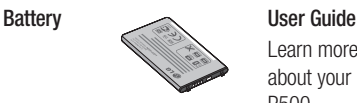

Learn more about your LG-P500.

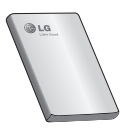

**Stereo headset**

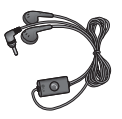

### **NOTE:**

- Always use genuine LG accessories.
- Failure to do this may void your warranty.
- Accessories may vary in different regions.

# Before using the mobile phone, please read first!

### How to save music/video files to the phone

#### **Connect your phone to the PC using the USB cable.**

Touch and drag down the status bar on the home screen. Select **USB connected** > **Turn on USB storage** > **Open folder to view files**.

If you didn't install LG Android Platform Driver on your PC, you need set it manually.

For more information, refer to 'Transferring files using mass storage devices' .

#### **Save music or video files from the PC to the phone's removable storage.**

- You may copy or move files from the PC to the phone's removable storage using a card reader.
- If there is a video file with a subtitle file (.smi or .srt file with the same name as the video file), place them in the same

folder to display the subtitle automatically when playing the video file.

- When downloading music or video files, copyright must be secured. Please note that a corrupted file or file with a wrong extension may cause damage to the phone.

# How to play music/video files to the phone

#### **Playing music files**

Locate the file you want in the list and select it to play.

## **Playing video files**

Locate the file you want in the list and select it to play.

#### How to move the contacts from the old phone to the current phone

**Export your contacts as a CSV file from your old phone to the PC using a PC sync program.**

- 1 Download Mobile Sync for Android at www.lg.com and install it in the PC. Run the program and connect your Android mobile phone to the PC using the USB cable.
- Select the **Contacts** icon. Go **2**  to **Menu** > **File** > **Import** and select the CSV file saved in the PC.
- **3** If the fields in the imported CSV file are different from the ones in Mobile Sync for Android, you need to map the fields. After mapping the fields, click OK. Then, the contacts are added in Mobile Sync for Android.

4 If the connection of LG-P500 phone (using the USB cable) is detected by Mobile Sync for Android, click "Sync" or "Sync contacts" to synchronise the contacts saved in the PC to your phone and save them.

# How to send data from your phone via Bluetooth

**Sending data via Bluetooth:** You can send data via Bluetooth by running a corresponding application, not from Bluetooth menu, unlike regular mobile phones.

\* **Sending pictures:** Run the Gallery application and select **Picture** > **Menu**. Click **Share** and select **Bluetooth** > Check If Bluetooth is turned on and select **Scan for devices** > Choose the device you want to send data from the list.

# Before using the mobile phone, please read first!

- \* **Exporting contacts:** Run the Contacts application. Touch the address you want to export to. Press **Menu** and Select **Share** > **Bluetooth** > Check If Bluetooth is turned on and select **Scan for devices** > Choose the device you want to send data from the list.
- \* **Sending multi-selected contacts:** Run the "Contacts" application. To Select more than one contact press Menu key and touch **Multiselect** . Select the contacts you want to send or press **Menu** key and touch **Select all** > **Touch Share** > **Bluetooth** > Check If Bluetooth is turned on and select **Scan for devices** > Choose the device you want to send data from the list.
- \* **Connecting to FTP (Only the FTP server is supported on this handset):** Select "Settings" > "Wireless & networks" > "Bluetooth settings". Then,

select the "Discoverable" checkbox and search for this phone from other devices. Find the FTP service and connect to the FTP server.

- If you want to search for this phone from other devices, go to "Settings" > "Wireless & networks" > "Bluetooth settings".

Then, select the "Discoverable" checkbox.

The checkbox is cleared after 120 seconds.

- Supported profiles are HFP, HSP, OPP, PBAP (server), FTP (server), A2DP and AVRCP.
# **Troubleshooting**

This chapter lists some problems you might encounter while using your phone. Some problems require you to call your service provider, but most are easy to correct yourself.

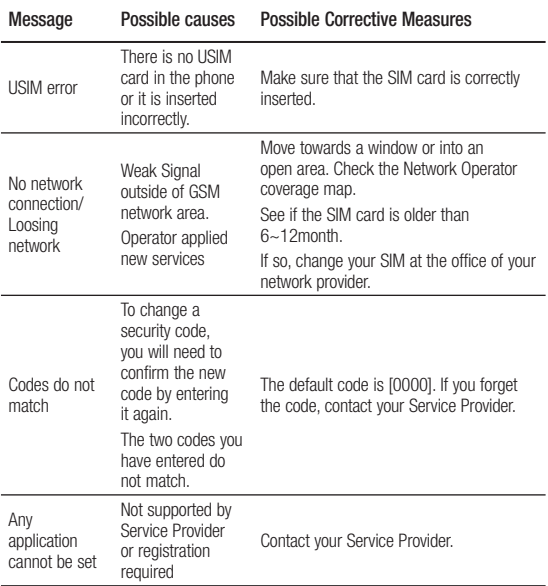

# **Troubleshooting**

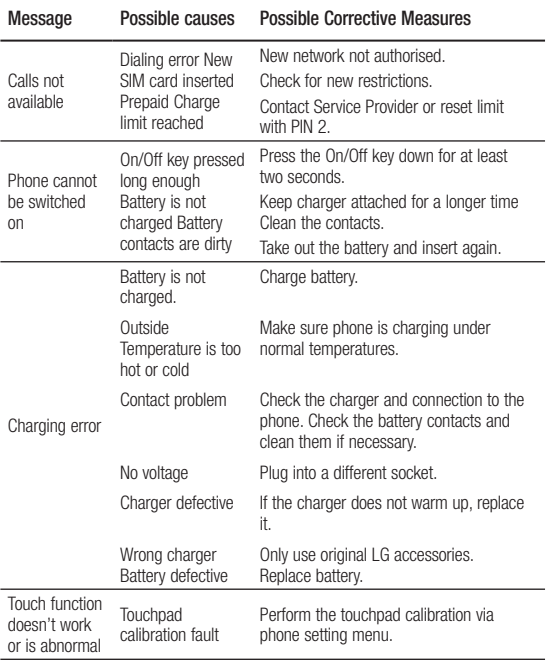

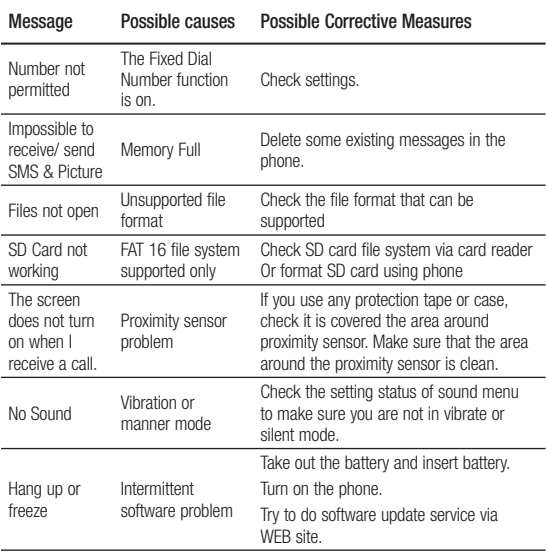

# Guidelines for safe and efficient use

Please read these simple guidelines. Not following these guidelines may be dangerous or illegal.

#### Exposure to radio frequency energy

Radio wave exposure and Specific Absorption Rate (SAR) information. This mobile phone model LG-P500 has been designed to comply with applicable safety requirements for exposure to radio waves. These requirements are based on scientific guidelines that include safety margins designed to assure the safety of all persons, regardless of age and health.

• The radio wave exposure guidelines employ a unit of measurement known as the Specific Absorption Rate, or SAR. Tests for SAR are conducted using standardised methods with the phone transmitting at its highest

certified power level in all used frequency bands.

- While there may be differences between the SAR levels of various LG phone models, they are all designed to meet the relevant guidelines for exposure to radio waves.
- The SAR limit recommended by the International Commission on Non-Ionizing Radiation Protection (ICNIRP) is 2W/kg averaged over 10g of tissue.
- The highest SAR value for this model phone tested by DASY4 for use at the ear is 0.927 W/ kg (10 g) and when worn on the body is 0.699 W/kg(10 g).
- SAR data information for residents in countries/regions that have adopted the SAR limit recommended by the Institute of Electrical and Electronics Engineers (IEEE), which is 1.6 W/kg averaged over 1g of tissue.

#### Product care and maintenance

## **WARNING**

Only use batteries, chargers and accessories approved for use with this particular phone model. The use of any other types may invalidate any approval or warranty applying to the phone, and may be dangerous.

- Do not disassemble this unit. Take it to a qualified service technician when repair work is required.
- Repairs under warranty, at LG's option, may include replacement parts or boards that are either new or reconditioned, provided that they have functionality equal to that of the parts being replaced.
- Keep away from electrical appliances such as TVs, radios, and personal computers.
- The unit should be kept away from heat sources such as radiators or cookers.
- Do not drop.
- Do not subject this unit to mechanical vibration or shock.
- Switch off the phone in any area where you are required by special regulations. For example, do not use your phone in hospitals as it may affect sensitive medical equipment.
- Do not handle the phone with wet hands while it is being charged. It may cause an electric shock and can seriously damage your phone.
- Do not charge a handset near flammable material as the handset can become hot and create a fire hazard.
- Use a dry cloth to clean the exterior of the unit (do not use solvents such as benzene, thinner or alcohol).

# Guidelines for safe and efficient use

- Do not charge the phone when it is on soft furnishings.
- The phone should be charged in a well ventilated area.
- Do not subject this unit to excessive smoke or dust.
- Do not keep the phone next to credit cards or transport tickets; it can affect the information on the magnetic strips.
- Do not tap the screen with a sharp object as it may damage the phone.
- Do not expose the phone to liquid or moisture.
- Use the accessories like earphones cautiously. Do not touch the antenna unnecessarily.
- Do not use your device for a long period of time with any part of your body in direct contact with it. During normal operation, the temperature of the product may increase,

which may cause your skin to be harmed or burnt.

### Efficient phone operation **Electronics devices**

All mobile phones may get interference, which could affect performance.

- Do not use your mobile phone near medical equipment without requesting permission. Avoid placing the phone over pacemakers, for example, in your breast pocket.
- Some hearing aids might be disturbed by mobile phones.
- Minor interference may affect TVs, radios, PCs, etc.

### Road safety

Check the laws and regulations on the use of mobile phones in the area when you drive.

- Do not use a hand-held phone while driving.
- Give full attention to driving.
- Pull off the road and park before making or answering a call if driving conditions so require.
- RF energy may affect some electronic systems in your vehicle such as car stereos and safety equipment.
- When your vehicle is equipped with an air bag, do not obstruct with installed or portable wireless equipment. It can cause the air bag to fail or cause serious injury due to improper performance.
- If you are listening to music whilst out and about, please ensure that the volume is at a reasonable level so that you are aware of your surroundings. This is particularly imperative when near roads.

#### Avoid damage to your hearing

Damage to your hearing can occur if you are exposed to loud sound for long periods of time. We therefore recommend that you do not turn on or off the handset close to your ear. We also recommend that music and call volumes are set to a reasonable level.

**NOTE:** Excessive sound pressure from earphones can cause hearing loss.

#### Glass Parts

Some parts of your mobile device are made of glass. This glass could break if your mobile device is dropped on a hard surface or receives a substantial impact. If the glass breaks, do not touch or attempt to remove. Stop using your mobile device until the glass is replaced by an authorised service provider.

# Guidelines for safe and efficient use

#### Blasting area

Do not use the phone where blasting is in progress. Observe restrictions, and follow any regulations or rules.

#### Potentially explosive atmospheres

- Do not use the phone at a refueling point.
- Do not use near fuel or chemicals.
- Do not transport or store flammable gas, liquid, or explosives in the same compartment of your vehicle as your mobile phone and accessories.

### In aircraft

Wireless devices can cause interference in aircraft.

- Turn your mobile phone off before boarding any aircraft.
- Do not use it on the ground without permission from the crew.

### Children

Keep the phone in a safe place out of the reach of small children. It includes small parts which may cause a choking hazard if detached.

### Emergency calls

Emergency calls may not be available under all mobile networks. Therefore, you should never depend solely on the phone for emergency calls. Check with your local service provider.

#### Battery information and care

- You do not need to completely discharge the battery before recharging. Unlike other battery systems, there is no memory effect that could compromise the battery's performance.
- Use only LG batteries and chargers. LG chargers are

designed to maximise the battery life.

- Do not disassemble or shortcircuit the battery pack.
- Keep the metal contacts of the battery pack clean.
- Replace the battery when it no longer provides acceptable performance. The battery pack maybe recharged hundreds of times until it needs replacing.
- Recharge the battery if it has not been used for a long time to maximise usability.
- Do not expose the battery charger to direct sunlight or use it in high humidity, such as in the bathroom.
- Do not leave the battery in hot or cold places, this may deteriorate the battery performance.
- There is risk of explosion if the battery is replaced by an incorrect type.
- Dispose of used batteries according to the manufacturer's instructions. Please recycle when possible. Do not dispose as household waste.
- If you need to replace the battery, take it to the nearest authorised LG Electronics service point or dealer for assistance.
- Always unplug the charger from the wall socket after the phone is fully charged to save unnecessary power consumption of the charger.
- Actual battery life will depend on network configuration, product settings, usage patterns, battery and environmental conditions.

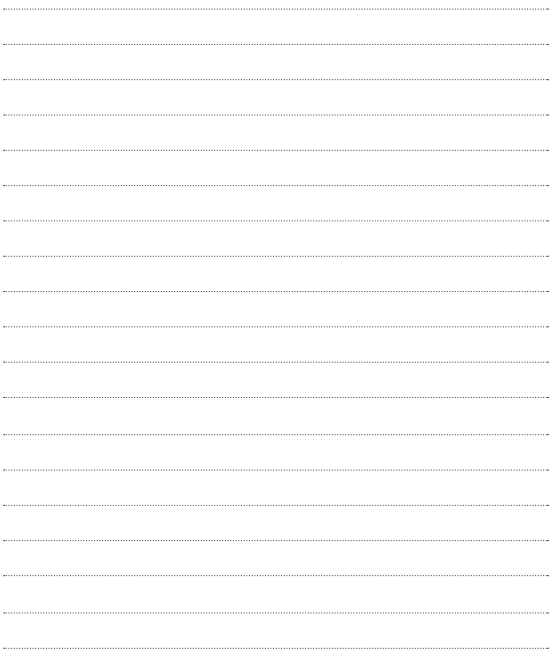